# SPP Biz Matching Platform User Guide (Seller)

https://www.spp.kr/

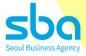

## INDEX

| 1 What is S | SPP? / Overview of Main Page | <u>3</u>  |
|-------------|------------------------------|-----------|
| 2 Registra  | ation (Seller)               | <u>5</u>  |
| 3 My Page   | e                            | <u>12</u> |
| 4 Projects  | 8 & Companies                | <u>14</u> |
| 5 Biz Mate  | ching                        | <u>18</u> |

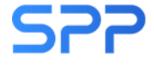

# SPP International Contents Market (Seoul Promotion Plan)

An international contents B2B market event hosted by Seoul Business Agency(SBA) since 2001, providing various businesses such as content sales/purchases, co-productions and investment attractions for companies that own IPs for web novels, webtoons, animations and games.

#### SPP: B2B Matching-Specialized Platform

- Participate in various content B2B matching events with a single membership.
- Biz matching support between seller companies with IP and buyer companies interested in the purchase, distribution, licensing, and commercialization of IP.

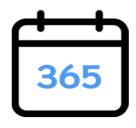

2

Year-round Biz Matching

Easy connection with business partners

### Overview of Main Page

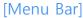

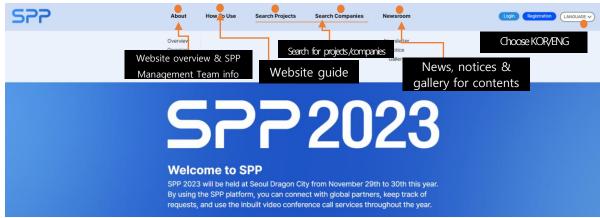

#### [Search Bar]

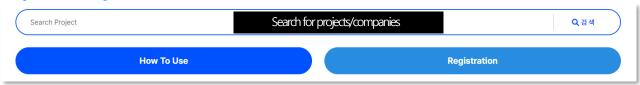

#### [New Updates & Most Popular Projects in SPP]

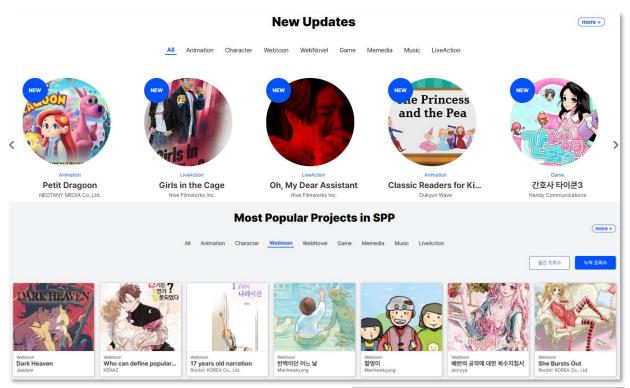

#### Consent to collection and use of personal information

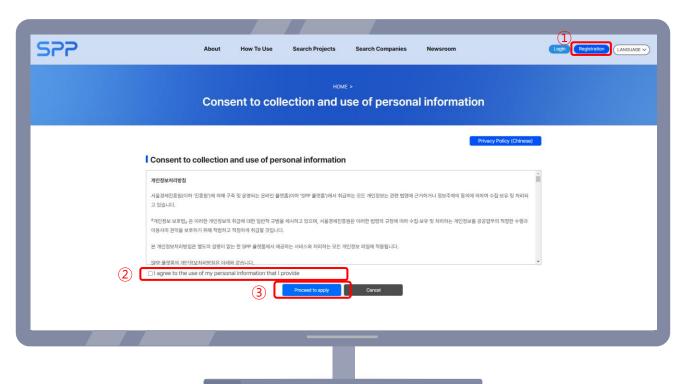

- 1 Click the Registration button to go to the sign-up page.
- (2) Check the box in □ I agree to the use of my personal information that I provide
- 3 Click the Proceed to apply button on the bottom.

Search to see if your company is already registered

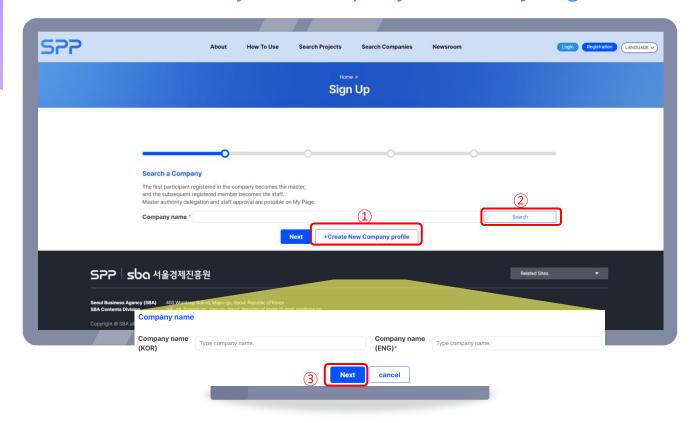

- 1 (When registering for the first time): click the Create New Company profile button and enter the relevant information.
- ② (If not registering for the first time): search for your company.
- 3 Click the Next button.
- \*\* The first registered person of a company will be designated as a 'master', and subsequent registered persons will be designated as 'staff'.
- X Staff do not need to register projects/company information.

#### **E-mail Verification**

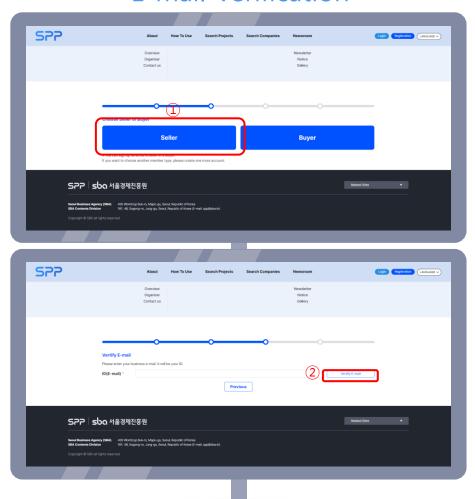

- ① Click the Seller button.
- 2 Click the Verify E-mail button after entering your e-mail then enter the verification number you receive via your e-mail.
- 3 Click Next when you see the 'Verification is completed!' pop-up.

#### **Enter Personal Information**

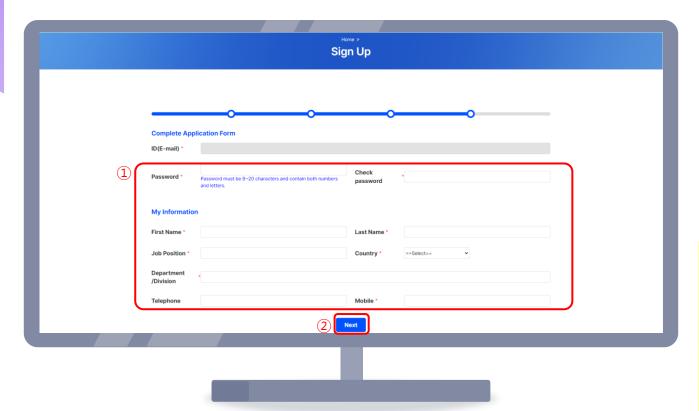

- 1 Re-check your e-mail and enter your password, name, etc.
- ② Click the Next button.

#### **Enter Company Information**

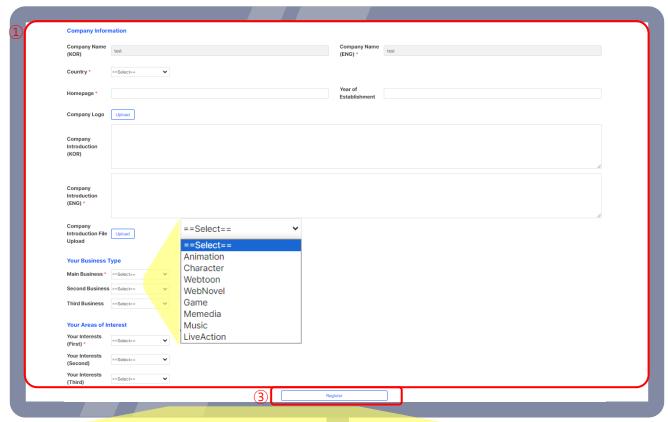

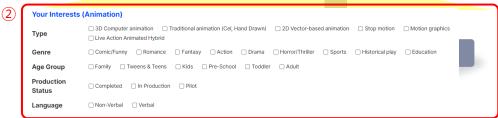

- Enter the essential information such as country, website, company logo, etc.
- ② Select your preferences (Main, second & third) then select sub-categories such as type, genre, age group, etc.
- 3 Click the Register button.

#### Project(IP) Management

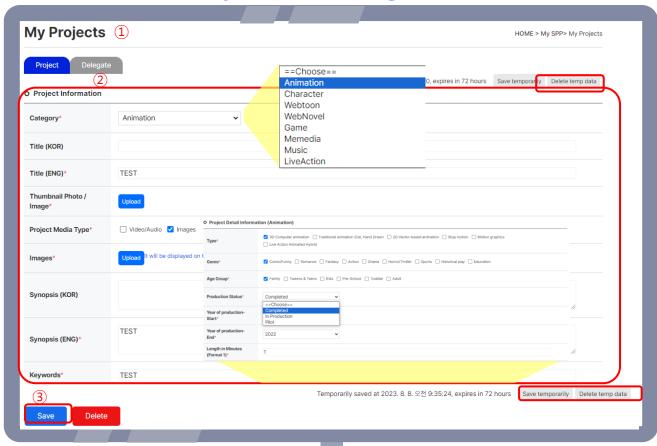

- 1 You will automatically be brought to My Page's project(IP) management tab.
- ② Upload essential information such as category selection, synopsis, project details, etc.
  - You can save with the save temporarily button on the upper and lower right side to save temporarily.
- 3 Click the Save button.
- 4 'Confirm the 'Successfully registered!' message.

\*\* All images such as logos, project images, etc. must be uploaded in high resolution to prevent image distortion.

#### Registration Completion E-mail

1 Registration is completed with a confirmation e-mail.

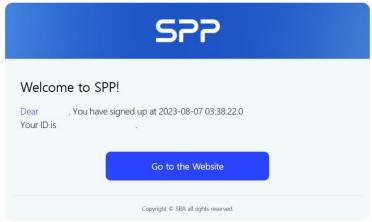

- \* First-time registered masters and staff are in 'pending approval'.
  - Master: must be approved by an admin in the admin page  $\rightarrow$  check for approval e-mail (may take about a day).
  - Staff: company master can approve staff in May Page >> Corp Member List.
  - ② After approval by admin/master, a notice will be sent via e-mail/text.

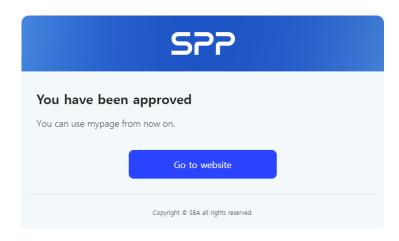

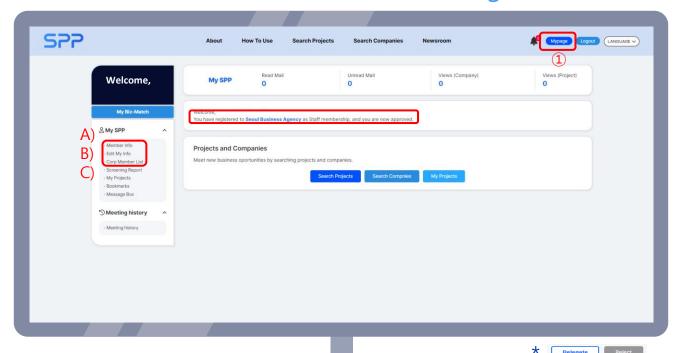

- ① Click the My Page button on the upper-right.
- 2 My Page: Main features
  - (A) Member Info: Edit personal info such as passwords.
  - B Edit My Info: Edit/view company info.
    - Masters can view and edit info. Staff can only view info.
  - © Corp Member List: View registered members(master & staff), approve/refuse staff, appoint master rights to staff, etc.
    - Master becomes a staff member after giving up master rights.

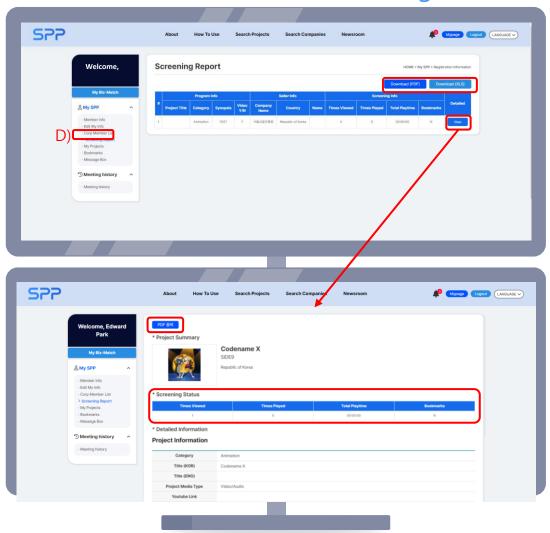

- 3 My Page: Main features
  - **D** Screening Report
    - View the projects searched by you, the buyer.
      - (Viewed info can be downloaded as Excel or PDF files.)
    - Click the Details button to see number of personal views, viewed time and bookmark status of each project.
      - (Page can be downloaded as PDF.)

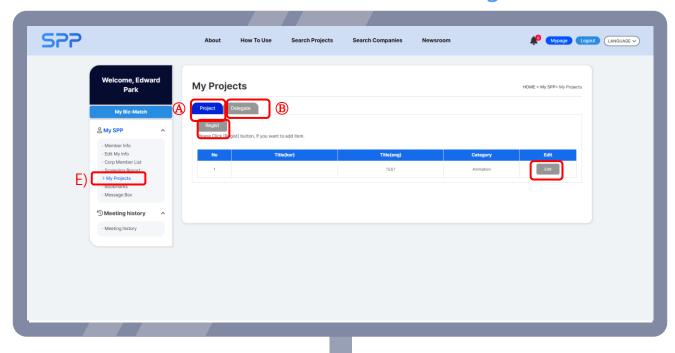

- 4 My Page: Main features
  - E Project(IP) management
  - ① Project: Edit & add projects uploaded during registration.
    - Click the Edit button to edit previous projects.
    - Click the Regist button to upload a new project.
  - ② Delegate: Select a member to delegate and click Delegate to delegate the master rights.

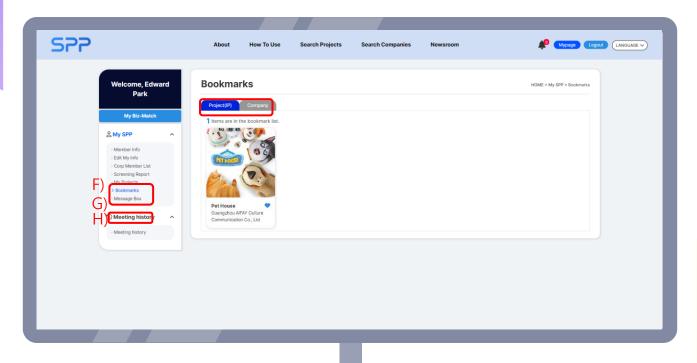

- 4 My Page: Main features
  - Bookmarks: Click the button in the project/company detailed info page to change the icon to and add it to your list.
  - (F) Message Box: Check the messages you received/sent from 'Search Projects/Companies' and matching status.
  - © Meeting History: View the contents of previous focused matchings.

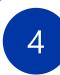

### View Projects

#### Search Projects: search filters

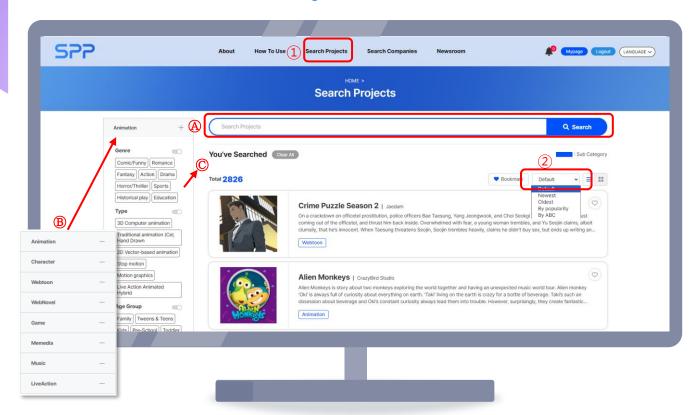

- 1) The 'Search Projects' menu on the topside of the page is used to search for registered projects(IPs and contents).

  - ® Search by content category, such as animation, character, webtoon.
  - © Detailed search using multiple filters such as genre, type, age group.
- 2 Sort (Default, newest, oldest, popularity or alphabetically)/view type(lines or tiles)

### View Projects

#### **Project Details**

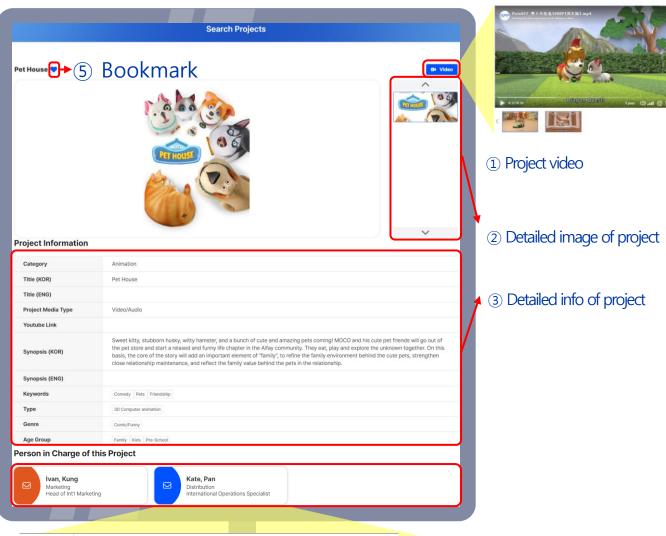

- Inquiry
  Message

  This function is for making inquiries about companies or projects. You can check the sent and received emails on My Page.

  Attachment

  Attachment Upload

  Send
- 4 Click 'Person in Charge of this Project' to send inquiries.
  - \* This feature enables meeting request and project inquiries to the company and sends a message using the e-mail you entered during registration. The content of the e-mail can be viewed in My Page,

### View Companies

#### Search Companies: search filters

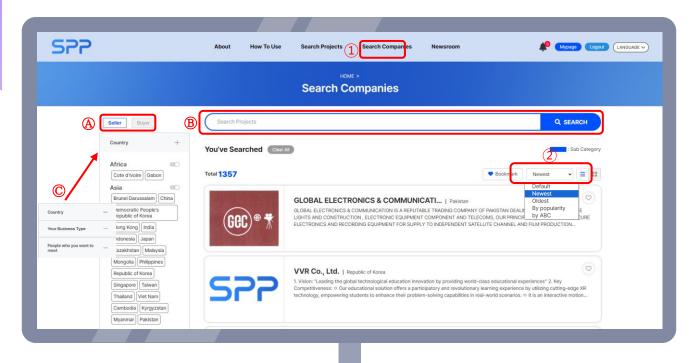

- 1 The 'Search Companies' menu on the topside of the page is used to search for registered companies that produce/distribute the registered projects.
  - A Search by seller/buyer.
  - B Search by project name, company name and keyword.
  - © Detailed search using multiple filers such as country, business type(publisher, investor or platform), etc.
- 2 Sort (Default, newest, oldest, popularity or alphabetically)/view type(lines or tiles)

### View Companies

#### **Detailed Company Info**

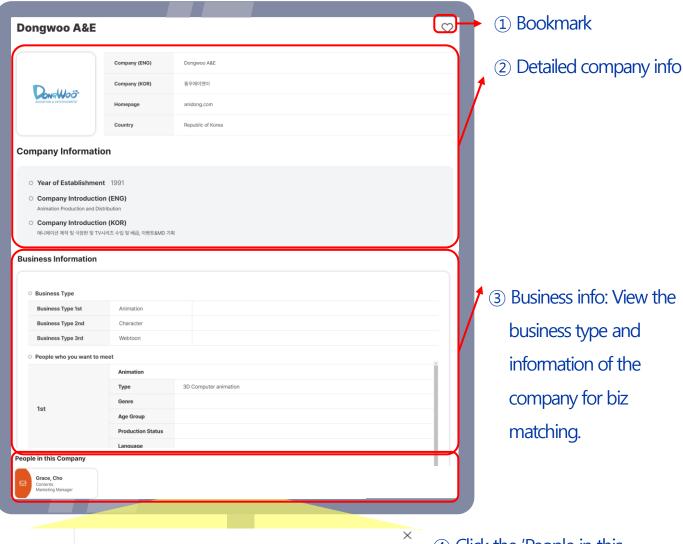

- Inquiry
  Message

  This function is for making inquiries about companies or projects. You can check the sent and received emails on My Page.

  Attachment

  Attachment Upload

  Send
- 4 Click the 'People in this Company' to send a message inquiry to the person in charge.
  - \* This feature enables meeting request and project inquiries to the company and sends a message using the e-mail you entered during registration. The content of the e-mail can be viewed in My Page,

#### Check for available biz matchings, then request a matching

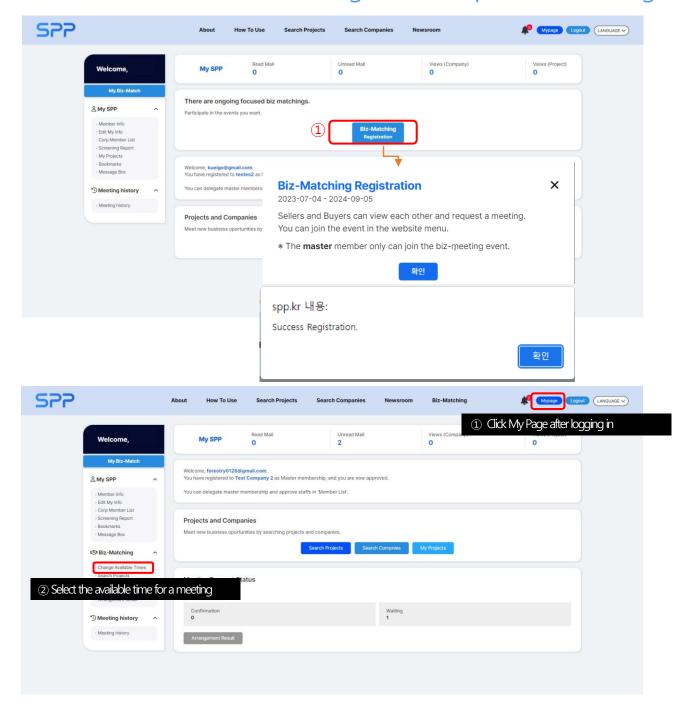

Check for available biz matchings, then request a matching

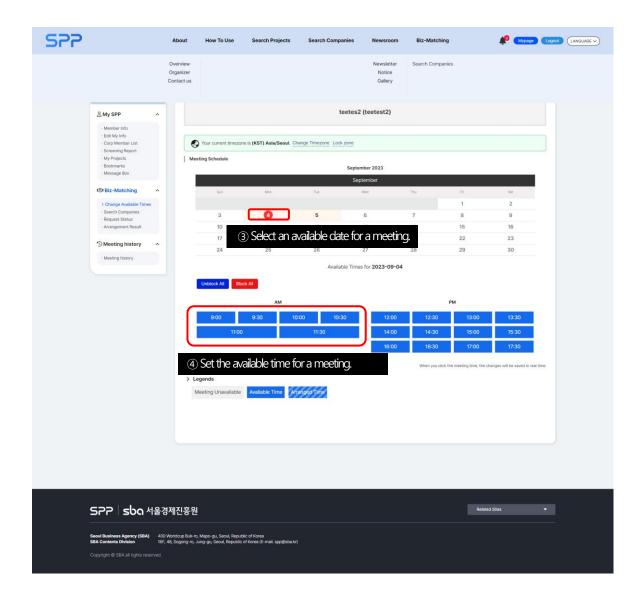

#### Search for interested companies and IPs

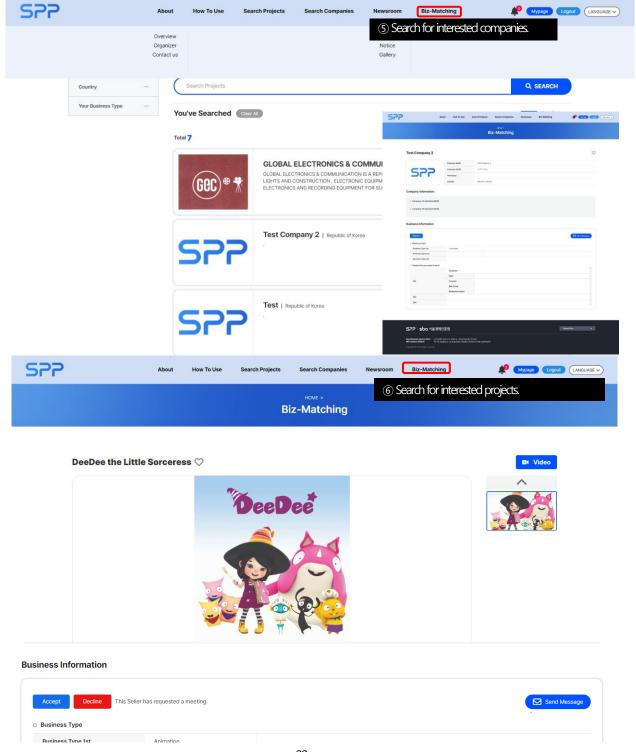

#### Request meeting to interested companies and IPs

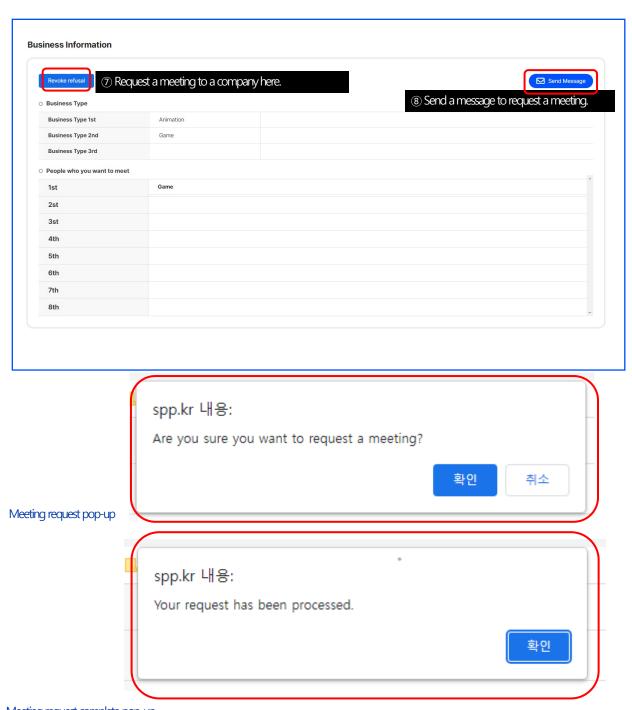

Meeting request complete pop-up

#### Meeting request status check

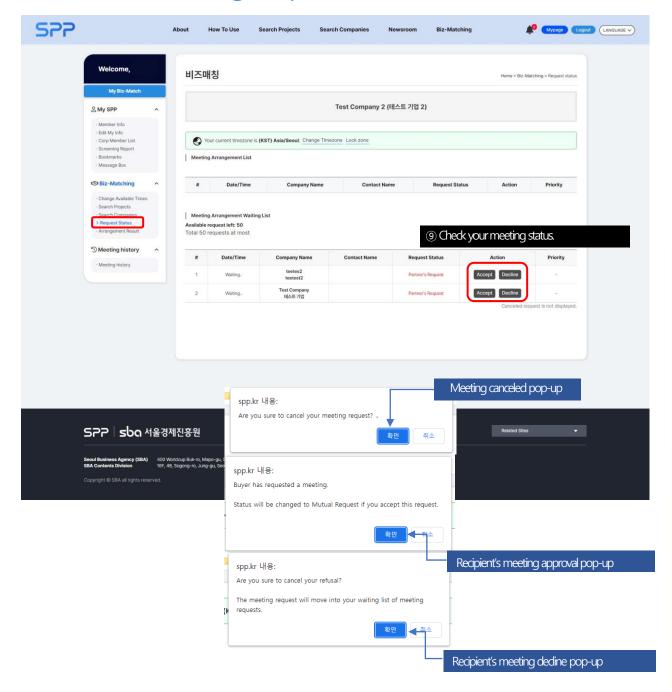

#### Check the final meeting schedule

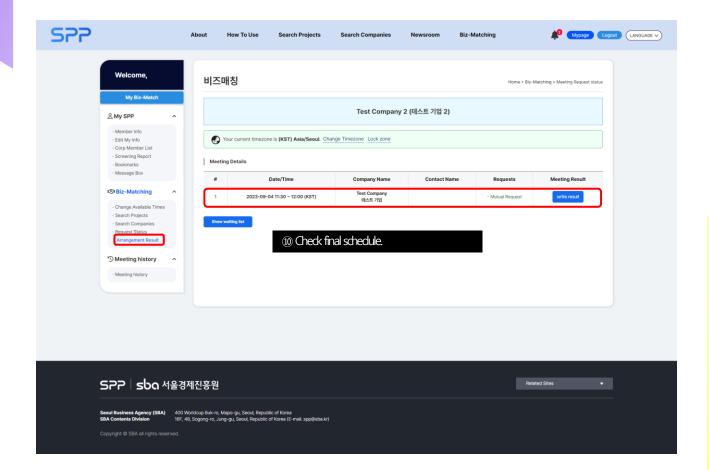

#### Check the final meeting schedule

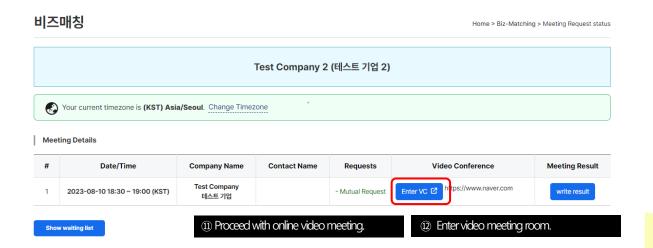

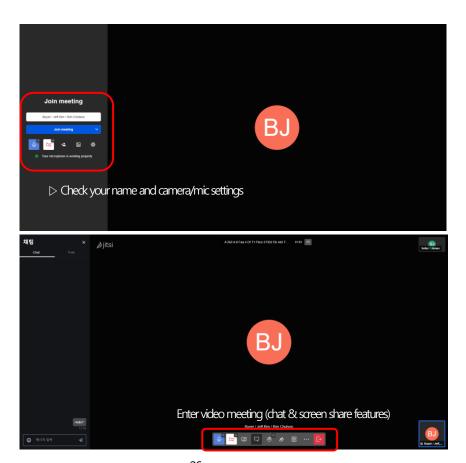

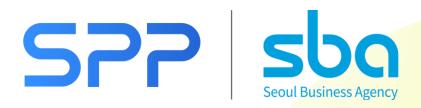